## FN-SSデータをFN2.0データに変換する手順

FN-SSデータをFN2.0データに変換する手順です。

## 1. 直接入力の場合

- (1) 物件データ
- $\textcircled{1}$  外部入出力 SS->2.0 データ入力 直接入力 物件 を選択します。

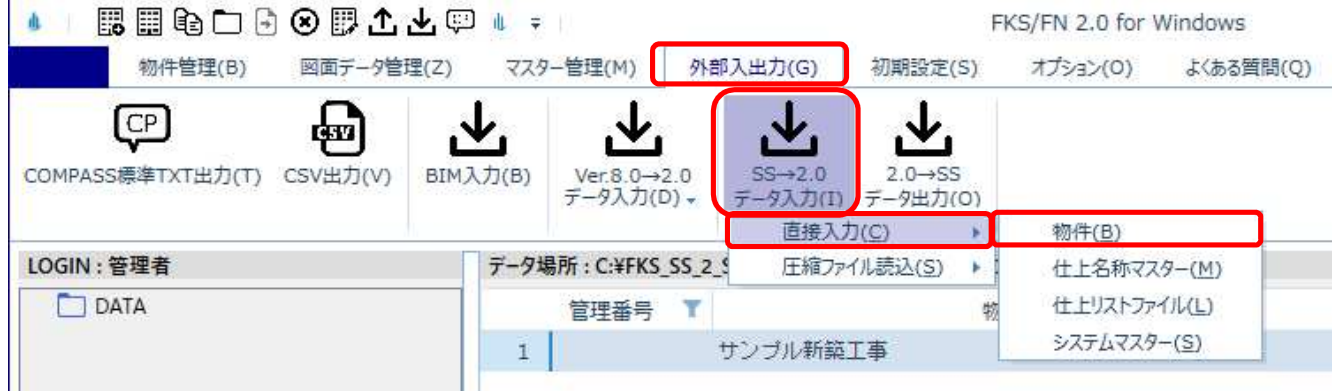

② サーバー名を入力して、接続ボタンをクリックします。

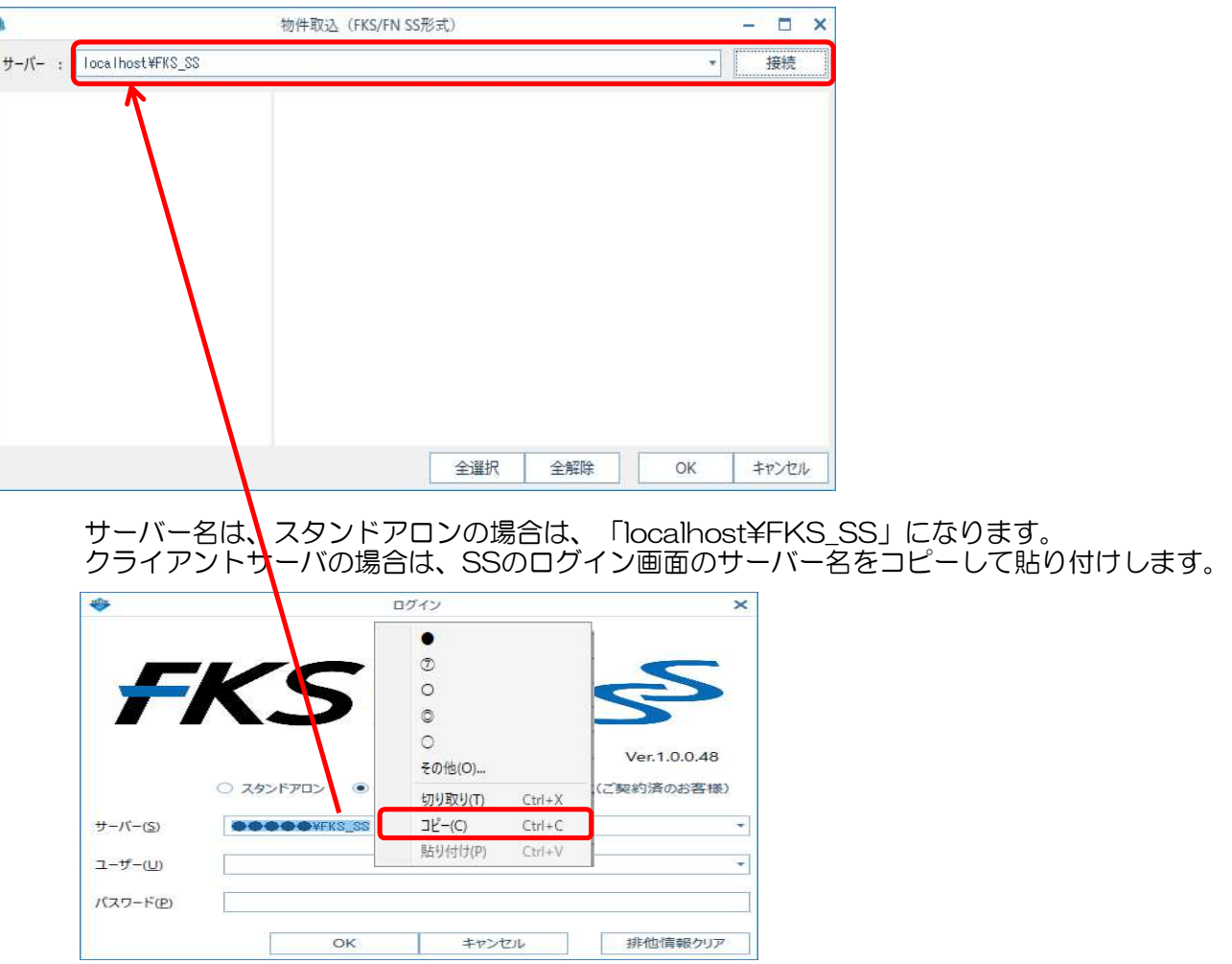

接続ボタンをクリックしても接続に失敗する場合は、メッセージを閉じて FN-SSを一度起動した後に、再度接続してください。

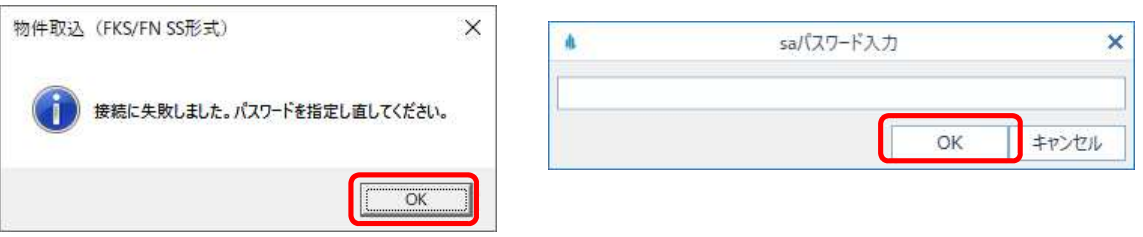

③ 入力する物件にチェックを付けて、OKボタンをクリックします。

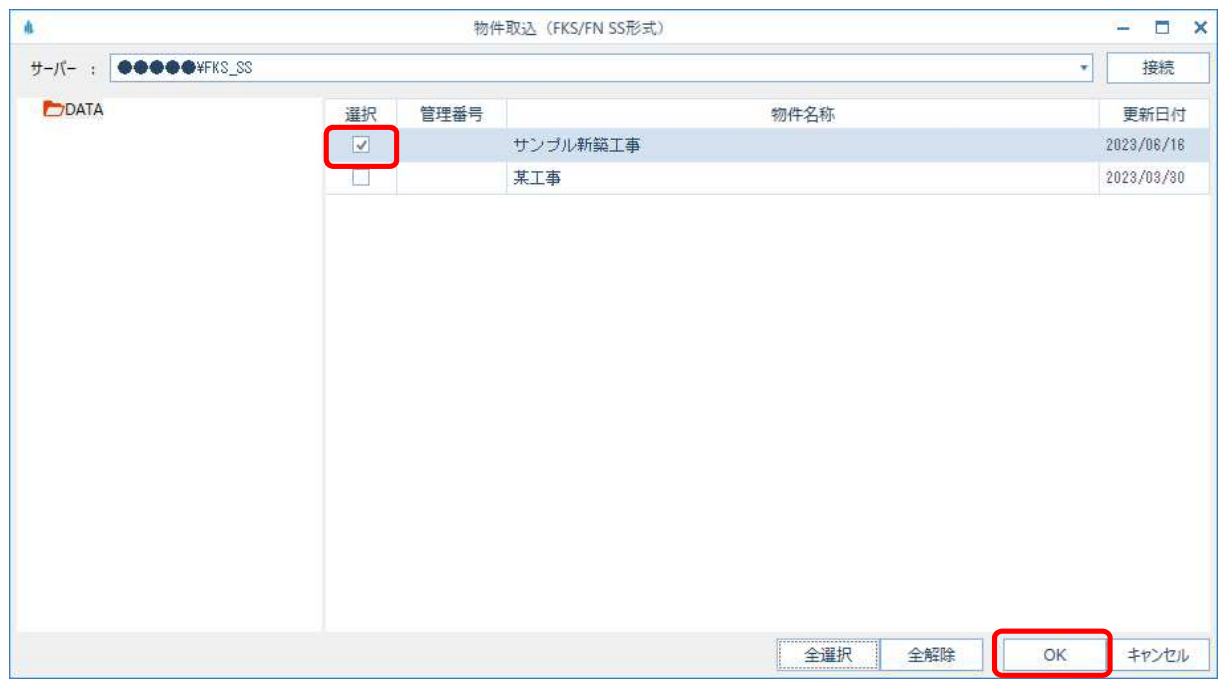

④ 入力が開始され、終了するとメッセージが表示されます。

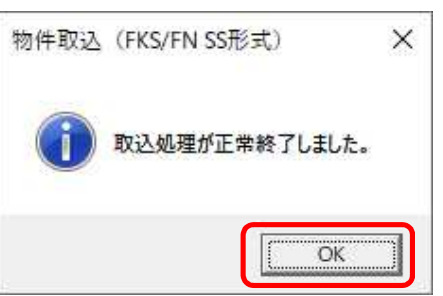

## 2. 圧縮ファイル入力の場合

- (1) 物件データ
- $\odot$  外部入出力 SS→2.0 データ入力 圧縮ファイル入力 物件 を選択します。

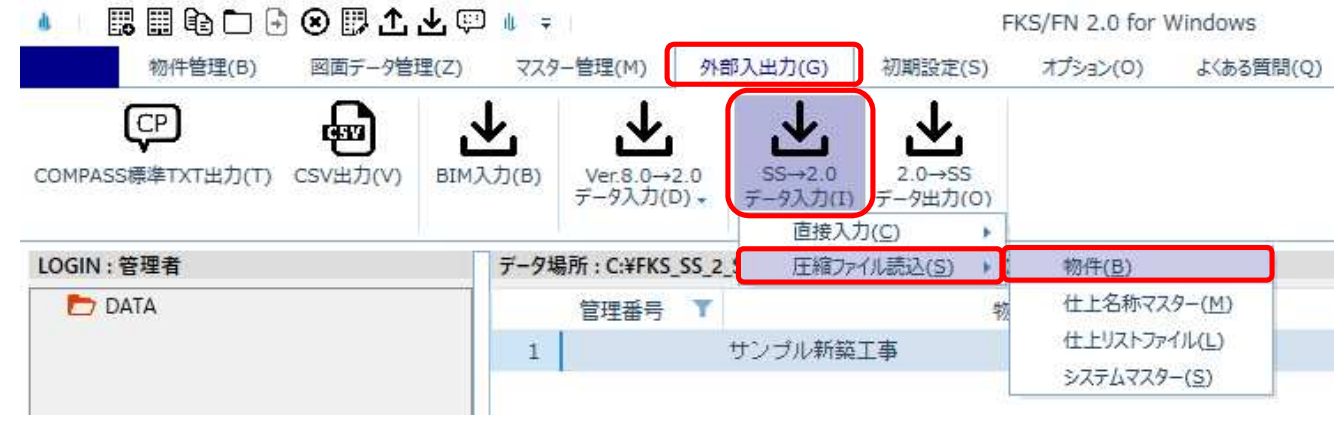

② 参照ボタンよりフォルダーの参照画面を表示して、圧縮ファイルがあるフォルダを選択し OKボタンをクリックします。

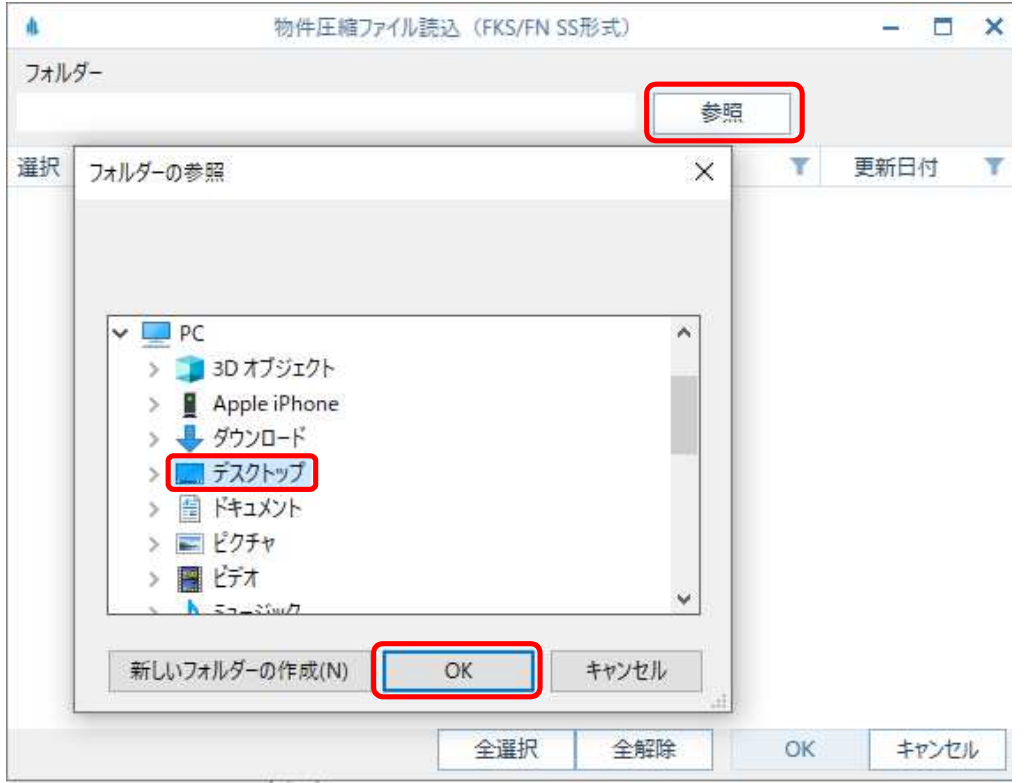

③ 入力する物件にチェックを付けて、OKボタンをクリックします。

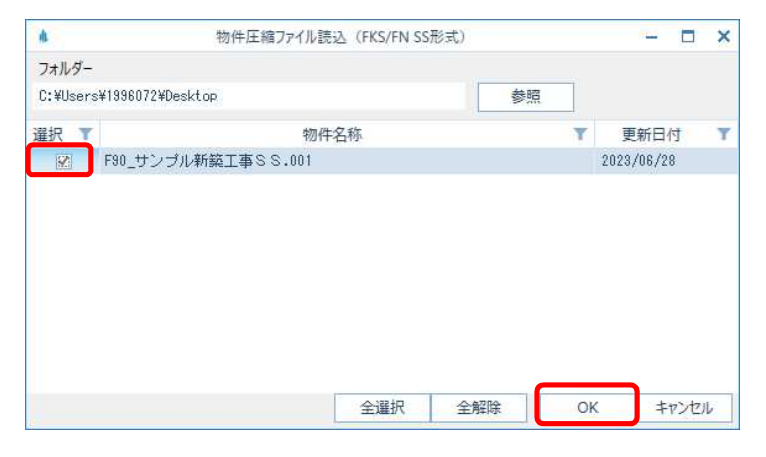

④ 確認後に入力が開始され、終了するとメッセージが表示されます。

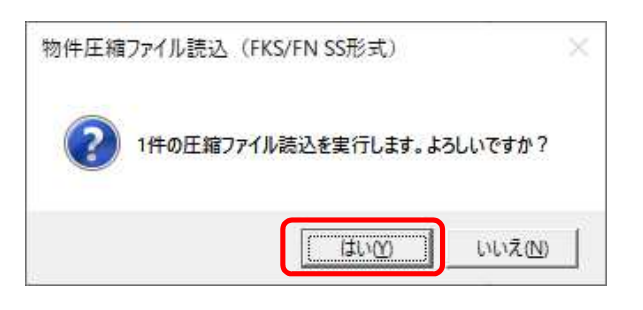

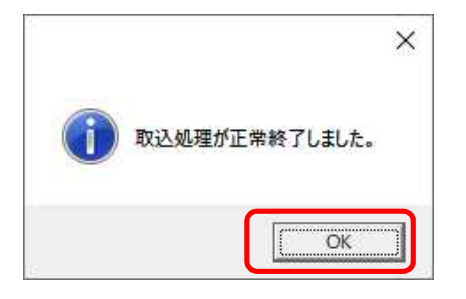

以上で終了です。 他に不明な点がございましたら、弊社窓口までお問合せ下さい。